# **PROCEDURA PER CARICARE I VOTI SUL TABELLONE, VALIDA PER TUTTI I DOCENTI**

- Entrare nel registro elettronico **didUp**
- Cliccare su **Scrutini**
- Cliccare su **Caricamento voti**
- Scegliere la classe
- Scegliere nella lista **proposte di voto scrutinio finale** e cliccare su avanti in alto a destra
- Cliccare sulla materia: **matematica**

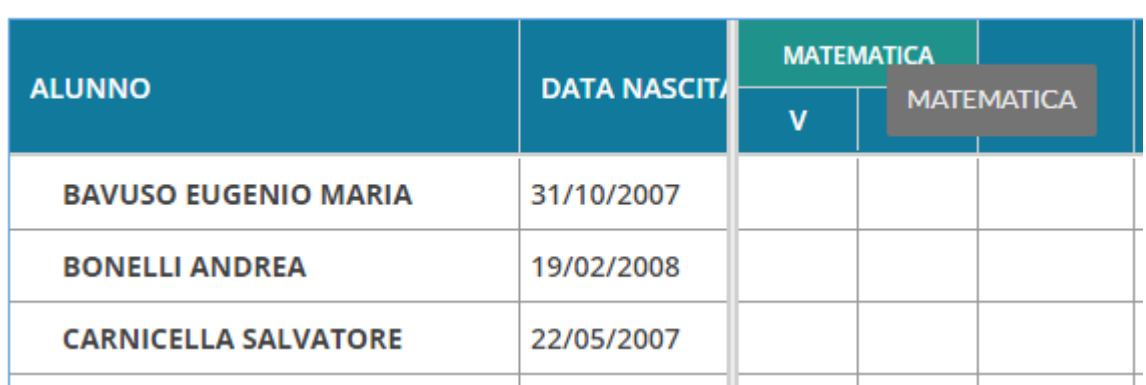

- Cliccare su **Azioni** in alto a destra
- Cliccare su **Importa voti dal registro elettronico**
- Verificare che il periodo in alto vada dal **01/02/2023 al 10/06/23**
- Cliccare su **determina il voto da importare come media complessiva dei voti**
- Cliccare su **Importa** in alto a destra
- Ogni voto deve essere approssimato per eccesso o per difetto
- **Salvare** in alto a destra
- Cliccare su **indietro** in alto a destra
- I voti sono stati caricati sulla proposta di voto scrutinio finale.

## **PER TUTTI I DOCENTI CHE PRESENTANO ALUNNI CON UNA INSUFFICIENZA**

Dopo aver caricato i voti le informazioni da riportare nella **Comunicazione debito formativo** potranno

essere inseriti, da parte del docente, nel campo **giudizio sintetico** utilizzando la seguente procedura.

Periodo: SCRUTINIO FINALE - Materia: LINGUA E LETTERATURA ITALIANA

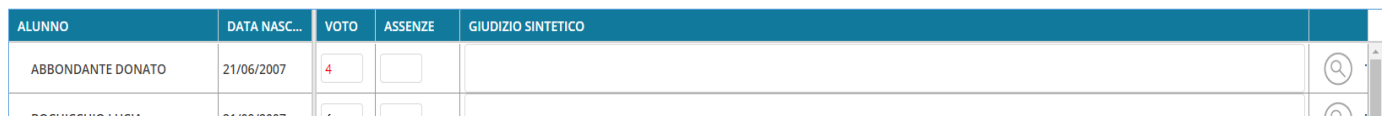

• Cliccare sulla **lente** a destra in corrispondenza dell'alunno con insufficienza.

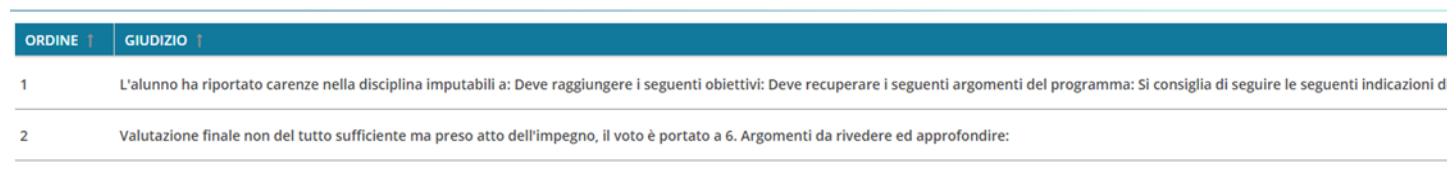

• Cliccare su **seleziona** in corrispondenza della dicitura

- **1: L'alunno ha riportato carenze nella disciplina imputabili a: ……………. etc.** se l'alunno ha il debito formativo. La dicitura
- 2: se l'alunno non ha il debito ma lo studio individuale.
- Compilare il giudizio sintetico cliccando 1 volta all'interno del rettangolo.
- Cliccare su **salva** in alto a destra.

#### **PROCEDURA PER Il COORDINATORE DURANTE LO SCRUTINIO**

- Entrare nel registro elettronico **didUp**
- Cliccare su **Scrutini**
- Cliccare su **Caricamento voti**
- Scegliere la classe di cui si è coordinatore
- Scegliere nella lista **Scrutino finale**e cliccare su **Avanti** in alto a destra

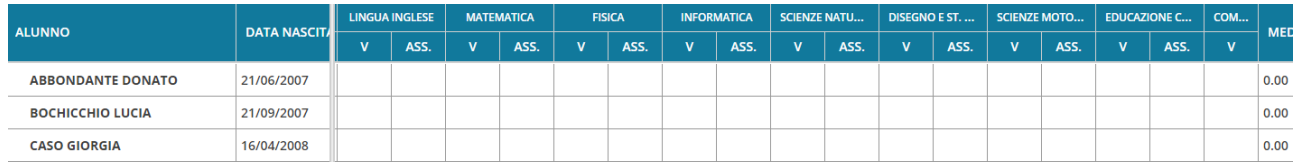

## **SE IL TABELLONE RISULTA VUOTO PROCEDERE NEL SEGUENTE MODO:**

- Cliccare su **Azioni** in alto a destra
- Cliccare su **Importa voti dalla proposta di voto.**

## **CONTROLLO O MODIFICA DE I VOTI DI OGNI ALUNNO SUL TABELLONE:**

Per controllare o modificare i voti cliccare sul nome del primo ragazzo

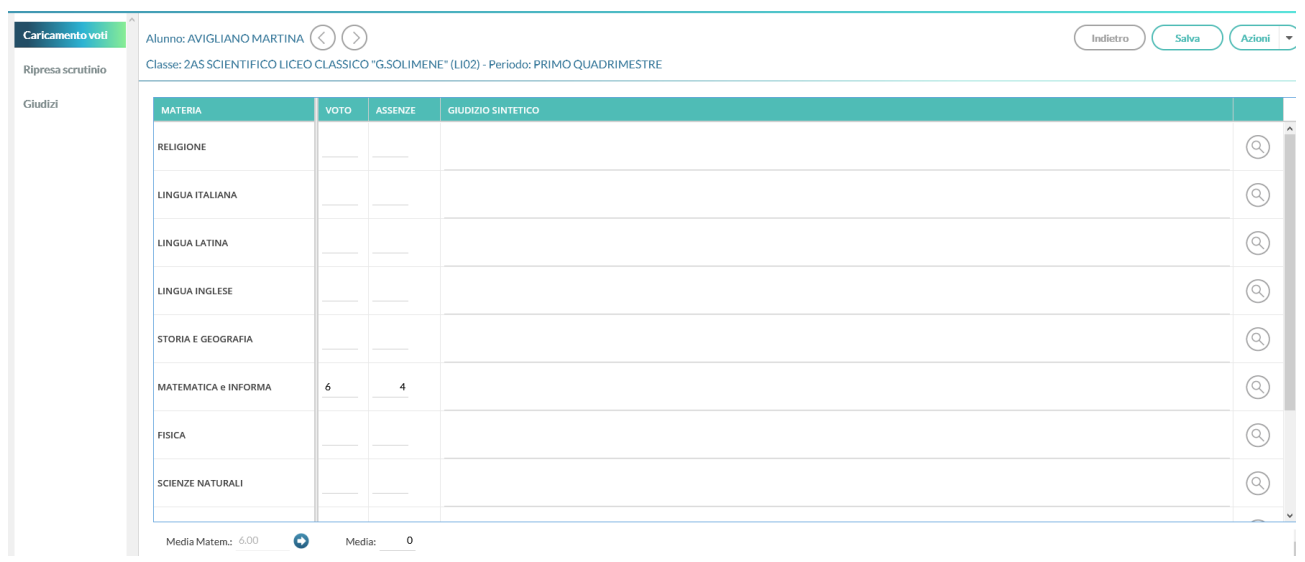

Una volta modificati i voti ridefinire **la media matematica** cliccando sulla freccia in basso a sinistra.

- Cliccare in alto a destra su **Salva**.
- Cliccare su **Indietro** per tornare al tabellone oppure sulla freccia a destra del nome dell'alunno per andare all'alunno immediatamente successivo

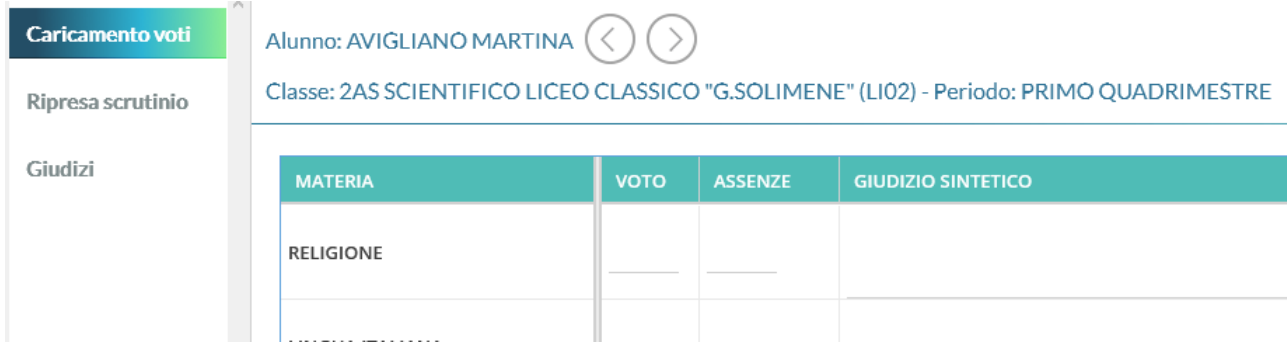

Una volta controllati tutti gli alunni tornare sul tabellone cliccando **indietro i**n alto a destra.

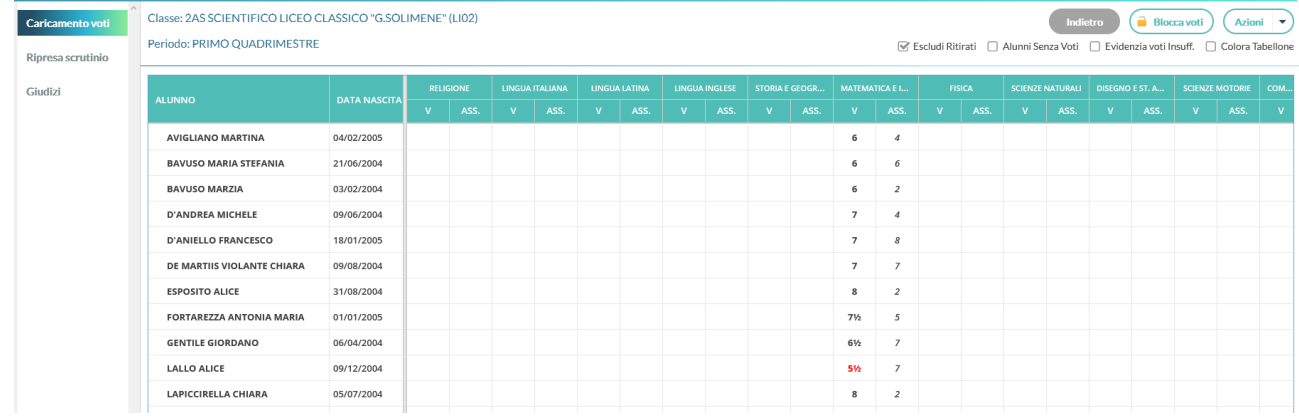

- Cliccare su **Azioni** in alto a destra
- Cliccare su **Riporta Esito e Media nelle Schede Annuali**
- Cliccare su **Stampa Tabellone**

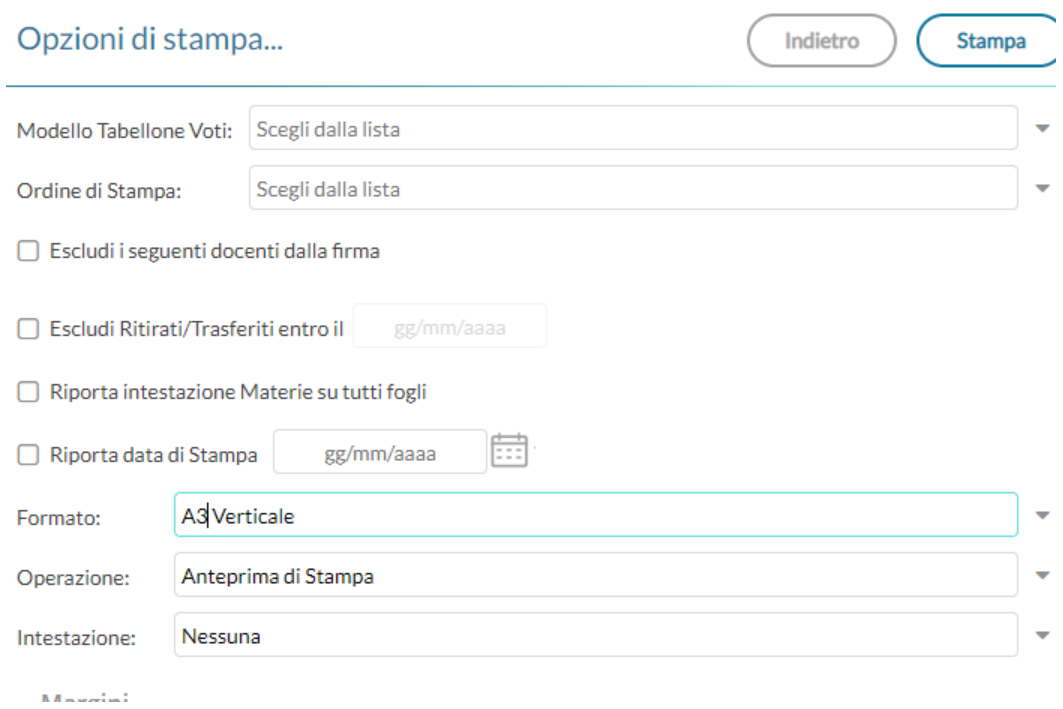

- Premere la freccia a destra di **Modello Tabellone voti** e selezionare **Biennio completo di assenze (SF) oppure3° anno completo di assenze (SF) oppure 4° e 5° anno completo di assenze (SF)**
- Selezionando **Escludi i seguenti docenti dalla firma** è possibile eliminare un docente dalla firma nel tabellone **(IN CASO MDI DOCENTI SOSTITUITI O DELLA PRESENZA DI SUPPLENTI)**

m

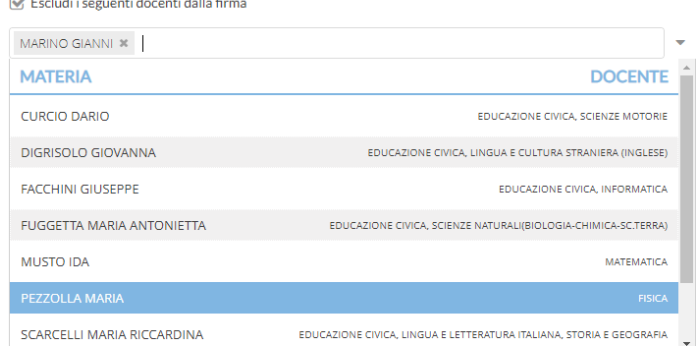

**•** Riportare **data di stampa**

 $\mathbb{R}$  . The same

Riporta data di Stampa 22/01/2020

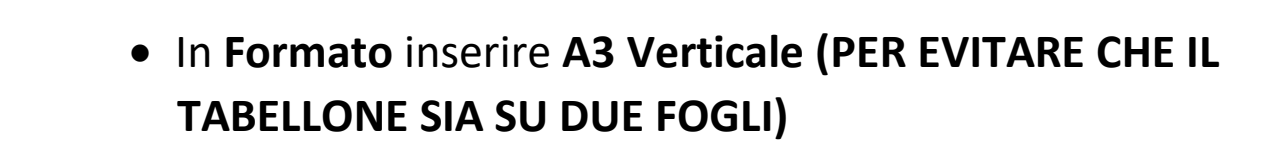

Cliccare **Stampa** in alto a destra

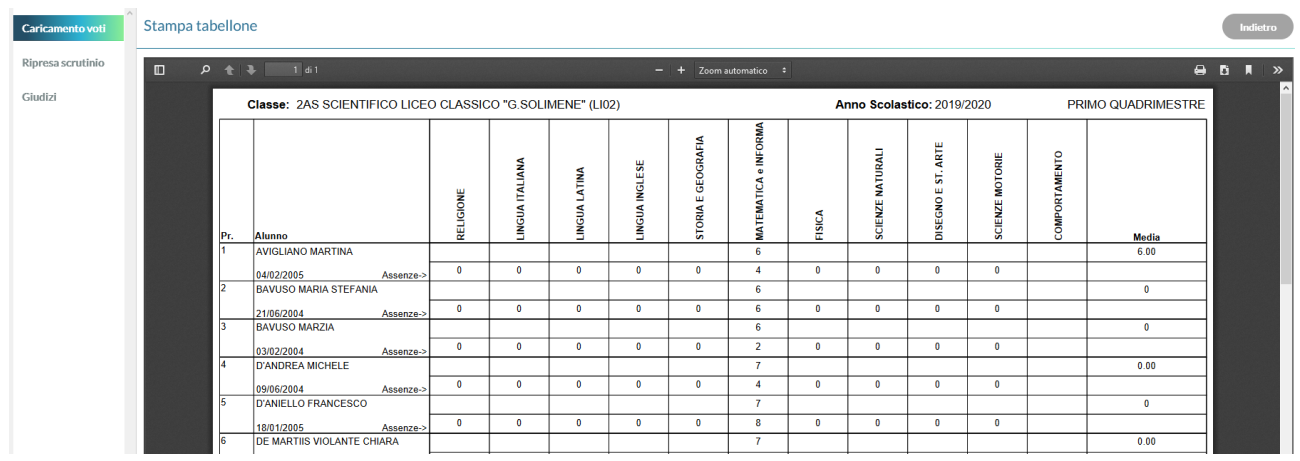

Fare **3 copie del tabellone in A<sup>4</sup> con le assenze**.

#### **PER IL VERBALE**

- Ritornare indietro al tabellone
- Cliccare su **Azione** in alto a destra e selezionare **compila verbale**

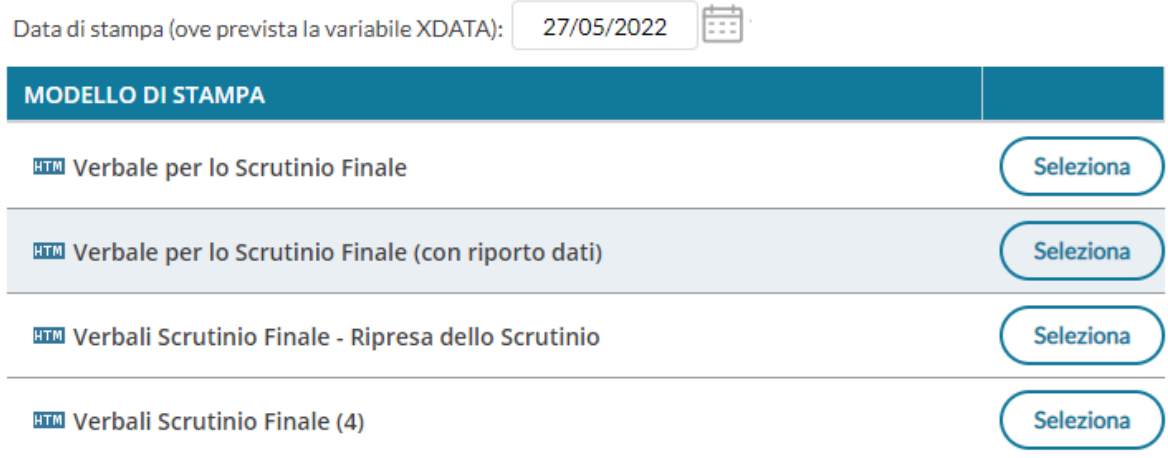

- Cliccare, a destra del **verbale per lo scrutinio finale (con riporto dati),** su **seleziona**
- Cliccare su **scarica e salvare** sul desktop (NB Se il file non si apre scaricare da google: libre

office)oppure cliccare su salvare sul desktop in pdf (NB puoi trasformarlo in word usando iLovepdf)

- Modificare a seconda delle esigenze e stampare una copia da incollare sul registro dei verbali.
- una copia del verbale va inviata all'email istituzionale della preside una volta firmata digitalmente dal coordinatore verbalizzante.